## (3)工事の地図検索結果

工事の地図検索結果画面について説明します。

①「工事情報(地図検索)」画面

画面の各項目の説明については、次頁の表を参照してください。

a) 自工事の場合

選択した工事の工事情報の確認・更新・削除、及び各種書類の印刷ができます。

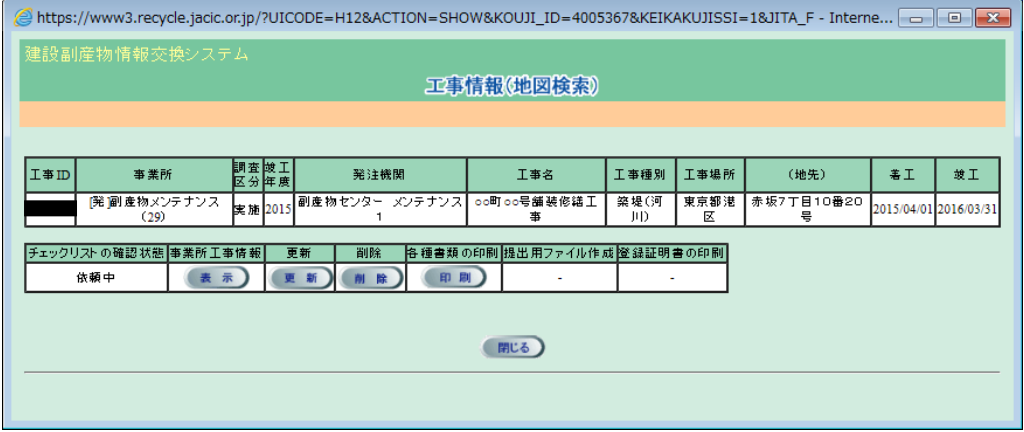

b)他工事の場合

工事情報の確認、各種書類の印刷のみ表示されます。

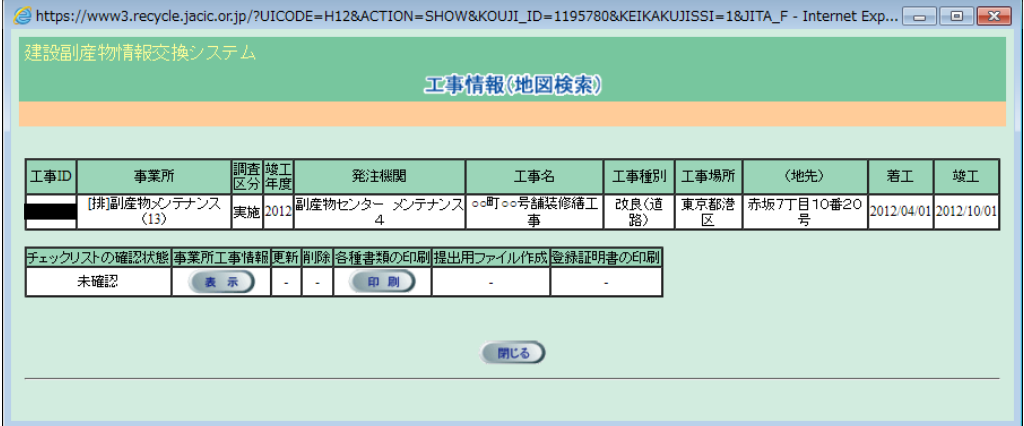

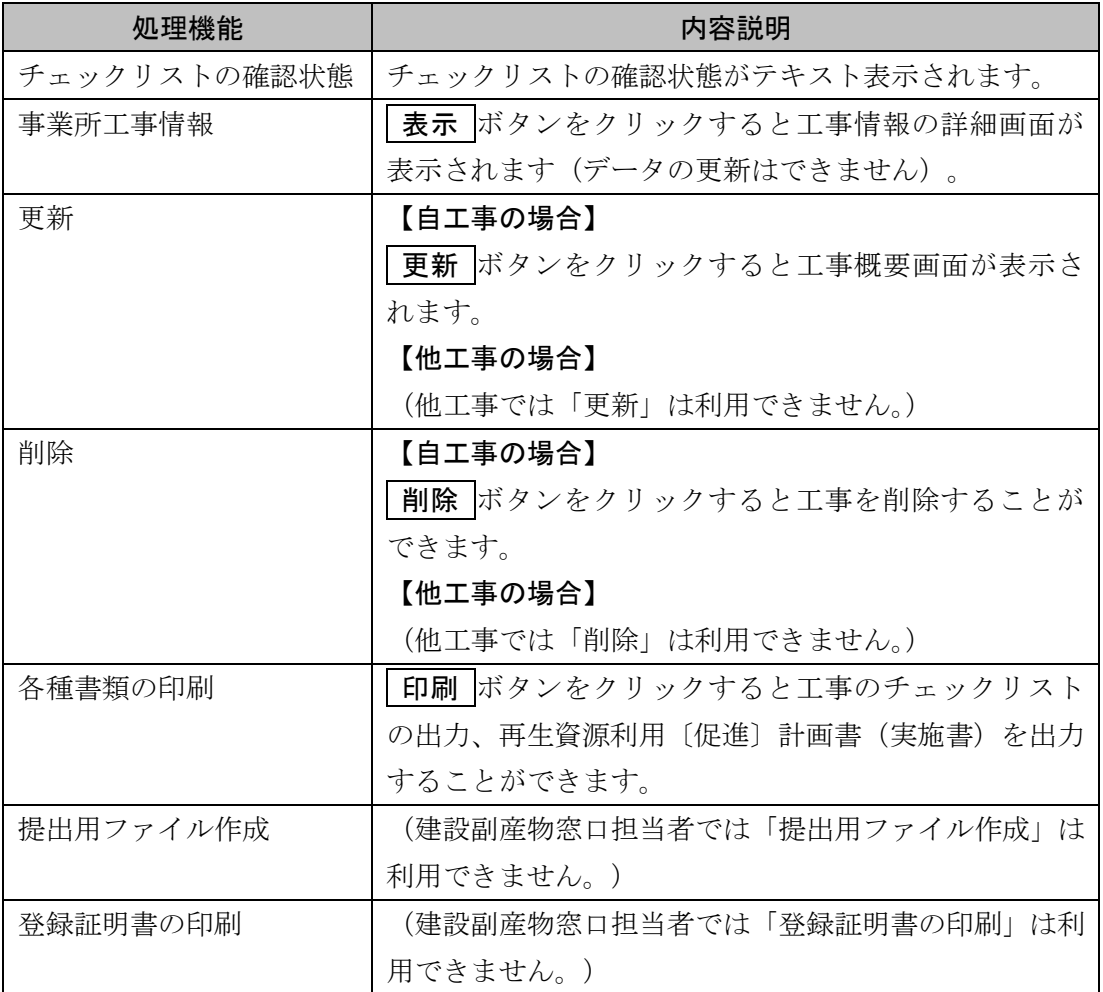

【建設副産物窓口担当者の工事情報(地図検索)の各処理機能】

②「排出事業所・工事基礎情報」画面

「排出事業所・工事基礎情報」画面より、登録工事の確認、各種書類の印刷を行うこと ができます。

操作方法の詳細は本章の6.3「(2)検索結果(工事・道のり検索)」もしくは、

6.4「(3)検索結果(工事・文字検索)」を参照してください。

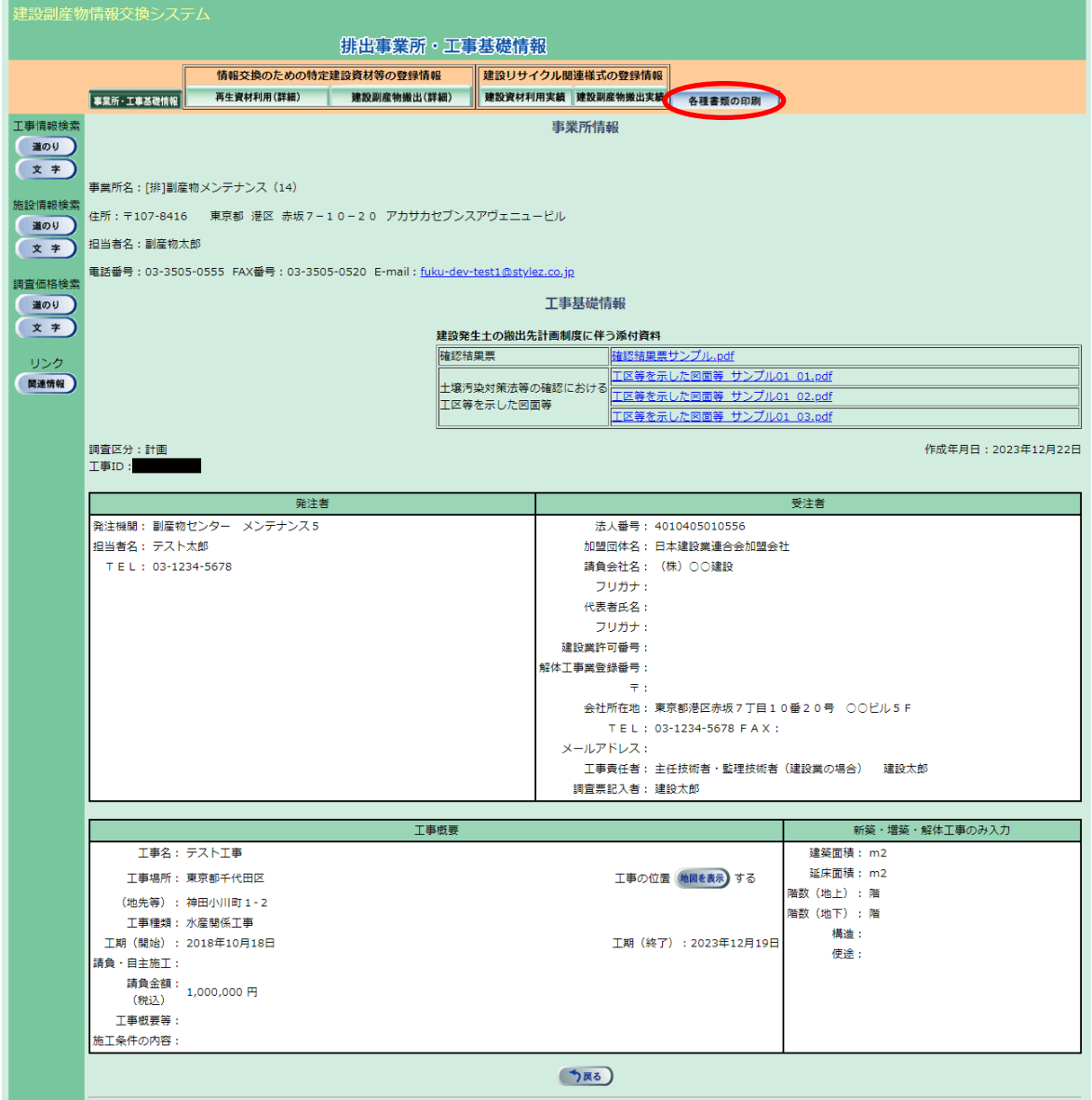

## ③「工事情報更新」画面(自工事のみ)

「工事概要」画面より、登録工事の更新、各種書類の印刷を行うことができます。 操作方法の詳細は「5 情報を入力する」を参照してください。

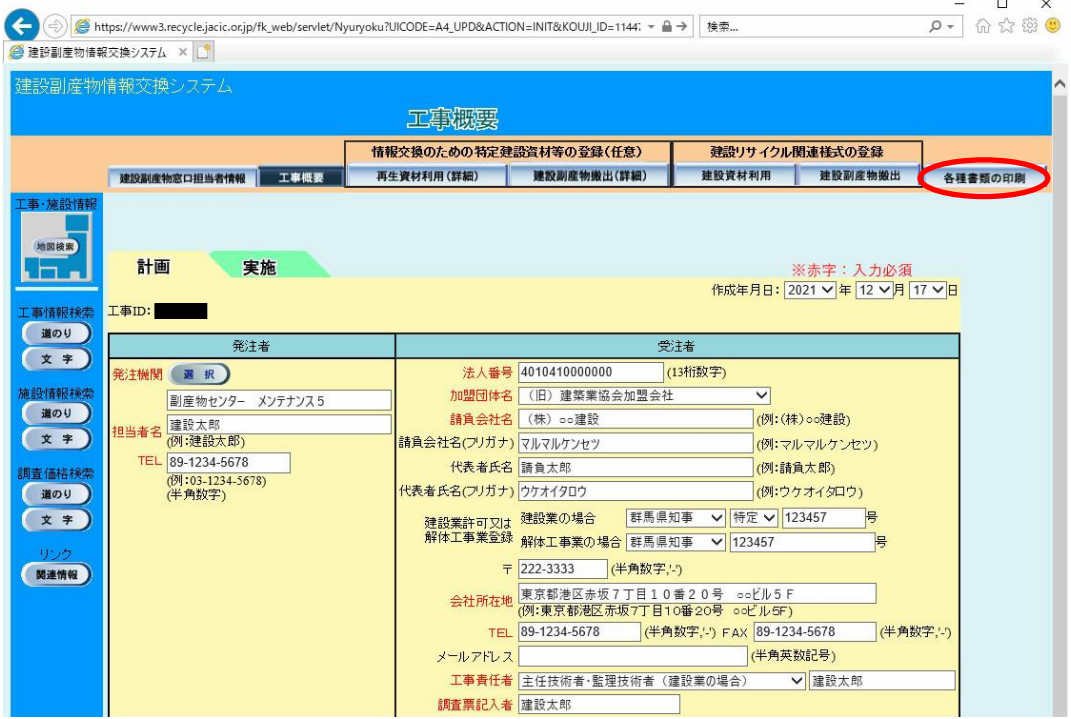

④工事の削除(自工事のみ)

「工事情報(地図検索)」画面の 削除 ボタンをクリックすると、削除の確認のメッ セージが表示されます。 OK ボタンをクリックすると、工事が削除されます。

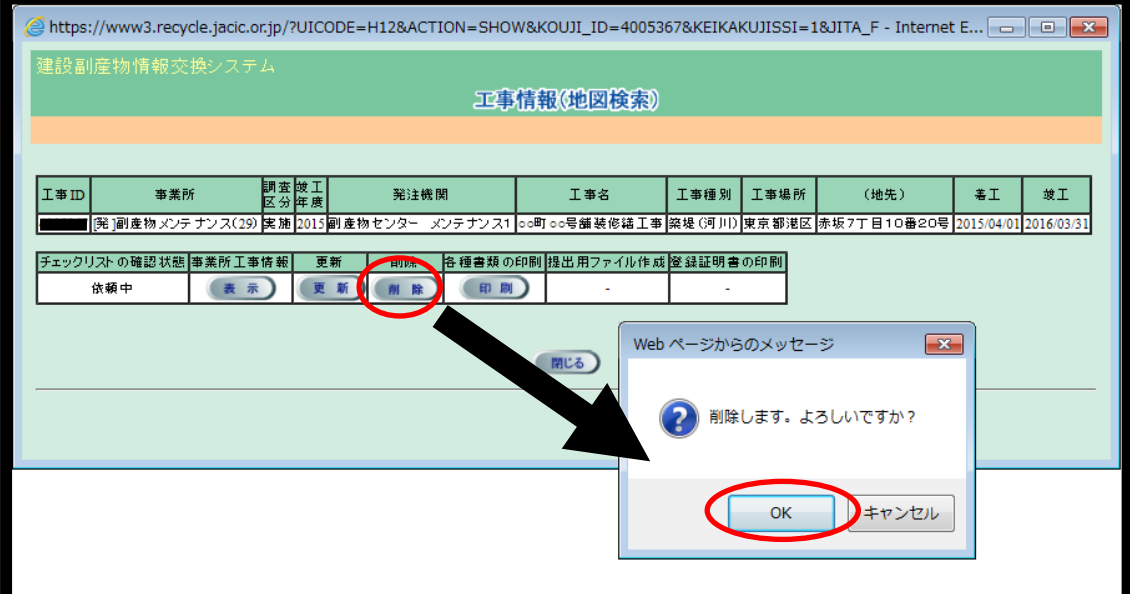

## ⑤「各種書類の印刷」画面

「各種書類の印刷」画面で、出力する書類のチェックボックスにチェックを入れ、 確定 ボタンをクリックすると、ファイルのダウンロード画面が表示されるので、画面 に従ってファイルを保存してください。

ZIP 圧縮ファイルの場合、解凍を実行し、解凍後の各PDFファイルを開くと各種 書類が表示されます。PDFファイルを開くには、Acrobat Reader が必要です。

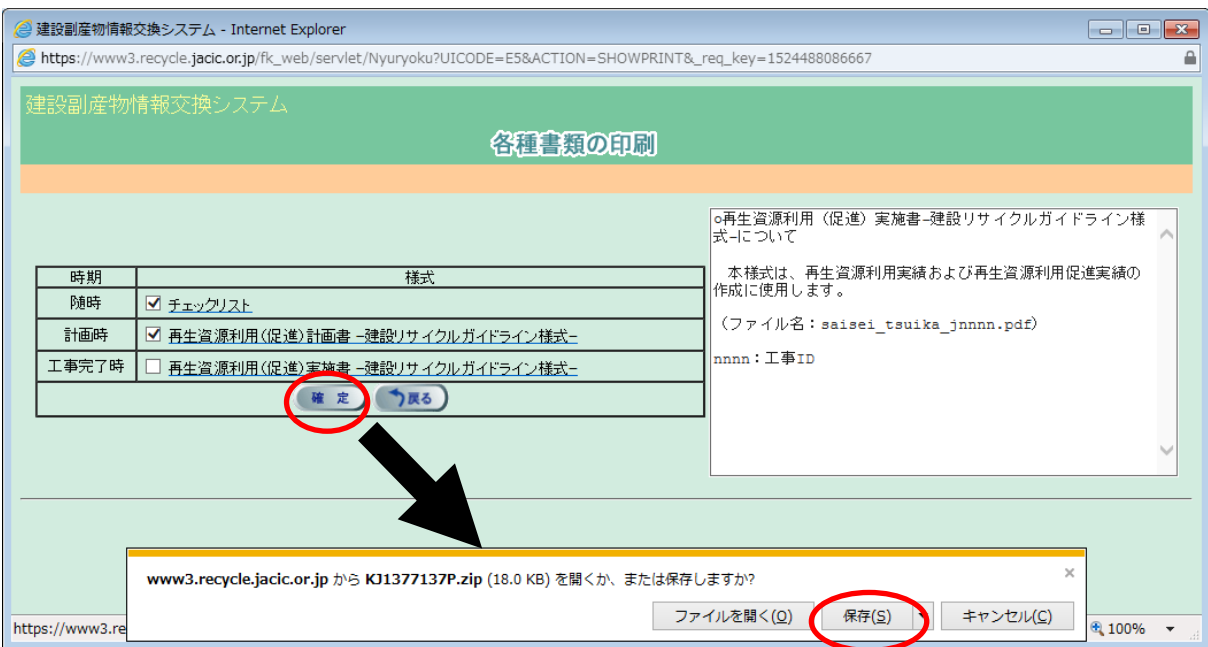